# 用AMP和状态服务配置ISE 2.1威胁中心NAC (TC-NAC)  $\overline{\phantom{a}}$

# **Contents**

**Introduction Prerequisites Requirements** Components Used **Configure** Network Diagram 详细的流 配置AMP Cloud 步骤1.从AMP Cloud的下载连接器 配置ISE 步骤1.配置状态策略和情况 步骤2.配置状态配置文件 步骤3.配置AMP配置文件 步骤2.加载应用程序和XML配置文件对ISE 步骤3.下载AnyConnect标准模块 步骤4.添加AnyConnect配置 步骤5.配置客户端设置规则 步骤6.配置授权策略 步骤7. Enable (event) TC-NAC服务 步骤8.配置AMP适配器 **Verify** 终端 AMP Cloud ISE **Troubleshoot** 

# Introduction

本文描述如何用预先的Malware保护(AMP)配置威胁中心NAC在身份服务引擎(ISE) 2.1。威胁告警 级别和弱点评估结果可以用于动态地控制终端或用户的访问级别。状态服务是也被覆盖,本文的部 分。

Note:本文的目的将描述与AMP的ISE 2.1集成,摆服务姿势显示,需要他们,当我们设置从 ISE时的AMP。

# **Prerequisites**

## **Requirements**

Cisco建议您有这些题目基础知识:

- Cisco身份服务引擎
- 预先的Malware保护

#### Components Used

本文档中的信息基于以下软件和硬件版本:

- Cisco身份服务引擎版本2.1
- 无线局域网控制器(WLC) 8.0.121.0
- AnyConnect VPN客户端4.2.02075
- Windows 7服务包1

## **Configure**

#### Network Diagram

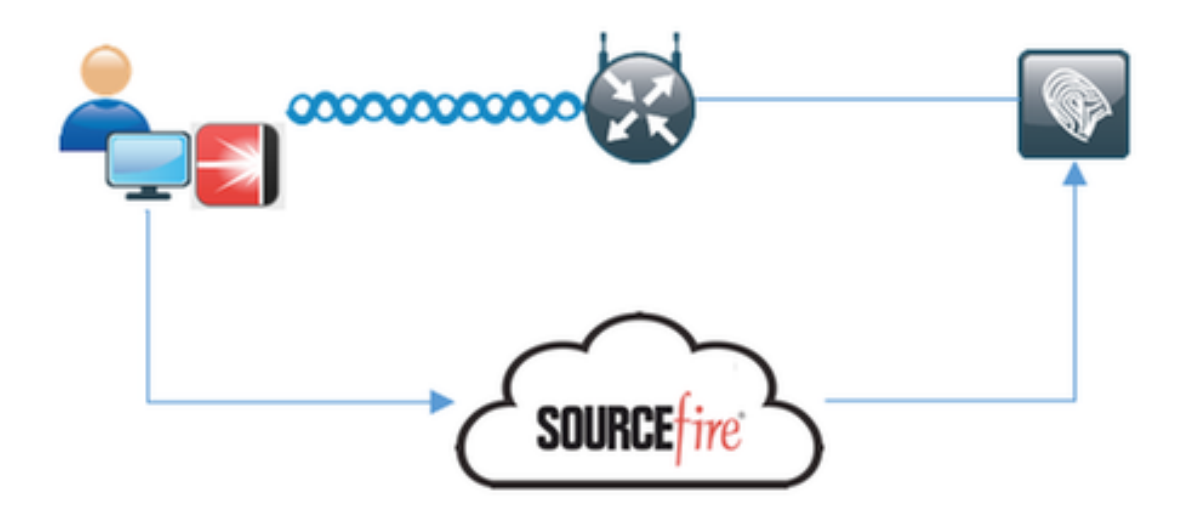

#### 详细的流

1. 客户端连接到网络, AMP\_Profile分配,并且用户重定向到Anyconnect设置的门户。如果 Anyconnect在机器没有被发现, AMP,状态)安装所有被配置的模块(VPN。配置争取每个模块与该 配置文件一起

- 2. 一旦安装Anyconnect,状态评估运行
- 3. AMP启动器模块安装FireAMP连接器
- 4. 当客户端设法下载恶意的软件时, AMP连接器投掷警告消息并且它向AMP Cloud报告

## 配置AMP Cloud

L

#### 步骤1.从AMP Cloud的下载连接器

为了下载连接器,请连接到Management>下载连接器。然后请选择类型和**下载**FireAMP (Windows,机器人、Mac, Linux)。在这种情况下审计为Windows选择了和FireAMP安装文件。

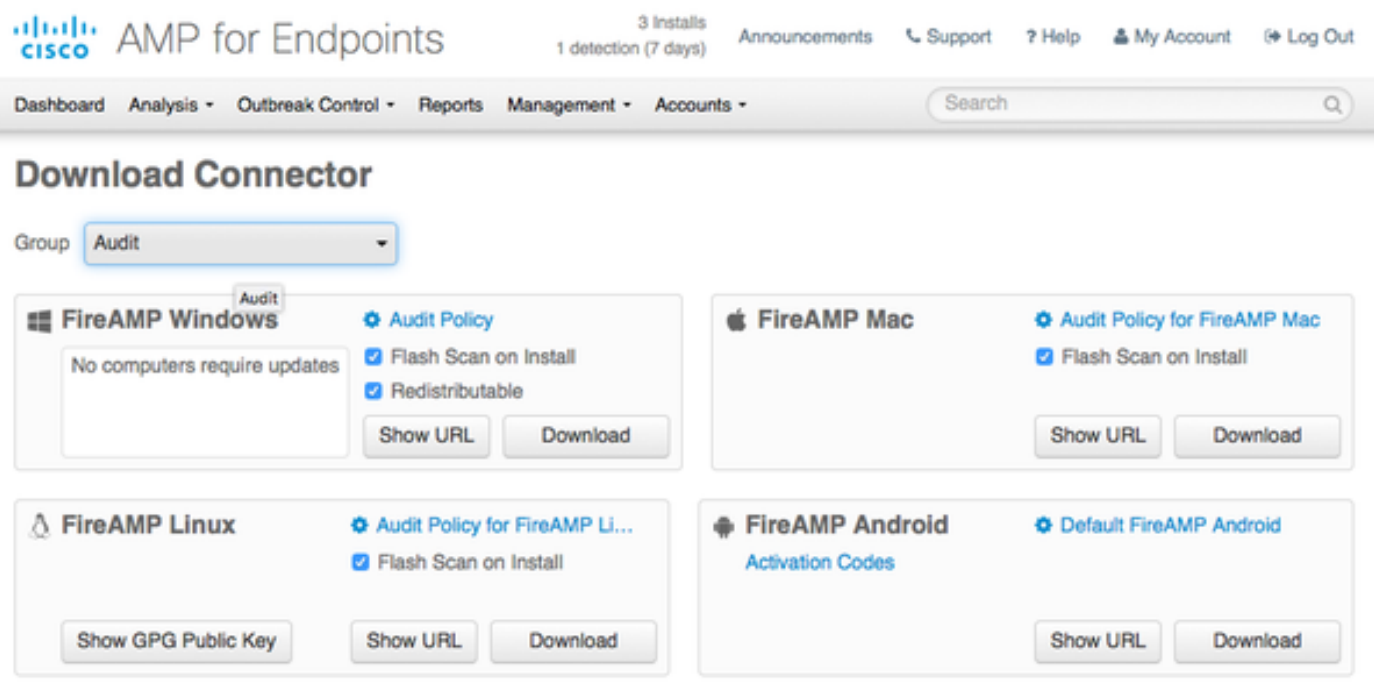

Note:下载此文件生成名为在示例的Audit\_FireAMPSetup.exe的一个.exe文件。一旦用户请求 AMP的配置,此文件被发送到Web服务器是可用的。

## 配置ISE

#### 步骤1.配置状态策略和情况

连接对策略>Policy元素>情况>状态>文件Condition.You能看到文件存在的一个单纯条件被创建了。 如果终端是兼容的与状态模块,验证的策略文件必须存在:

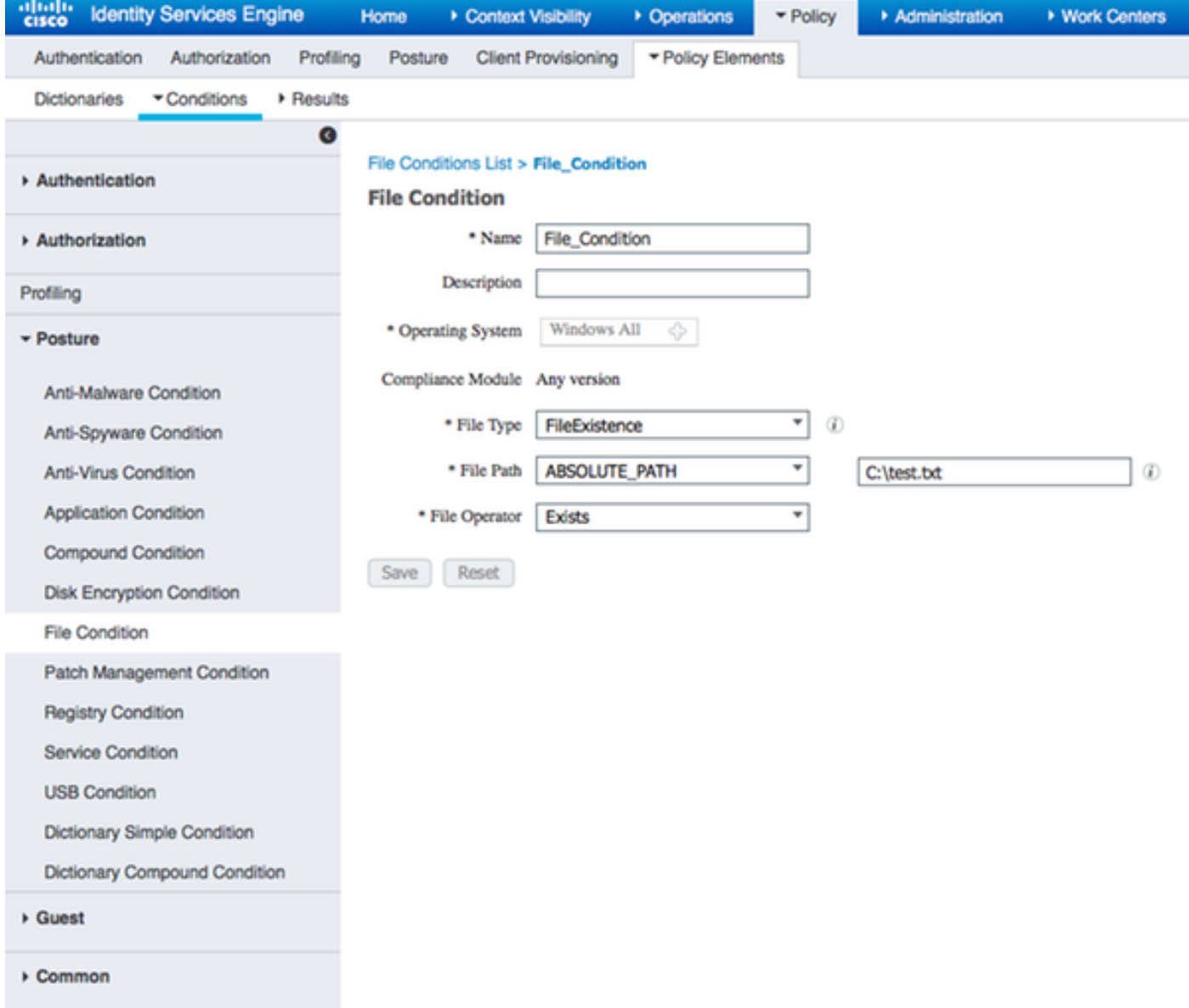

## 此情况使用需求:

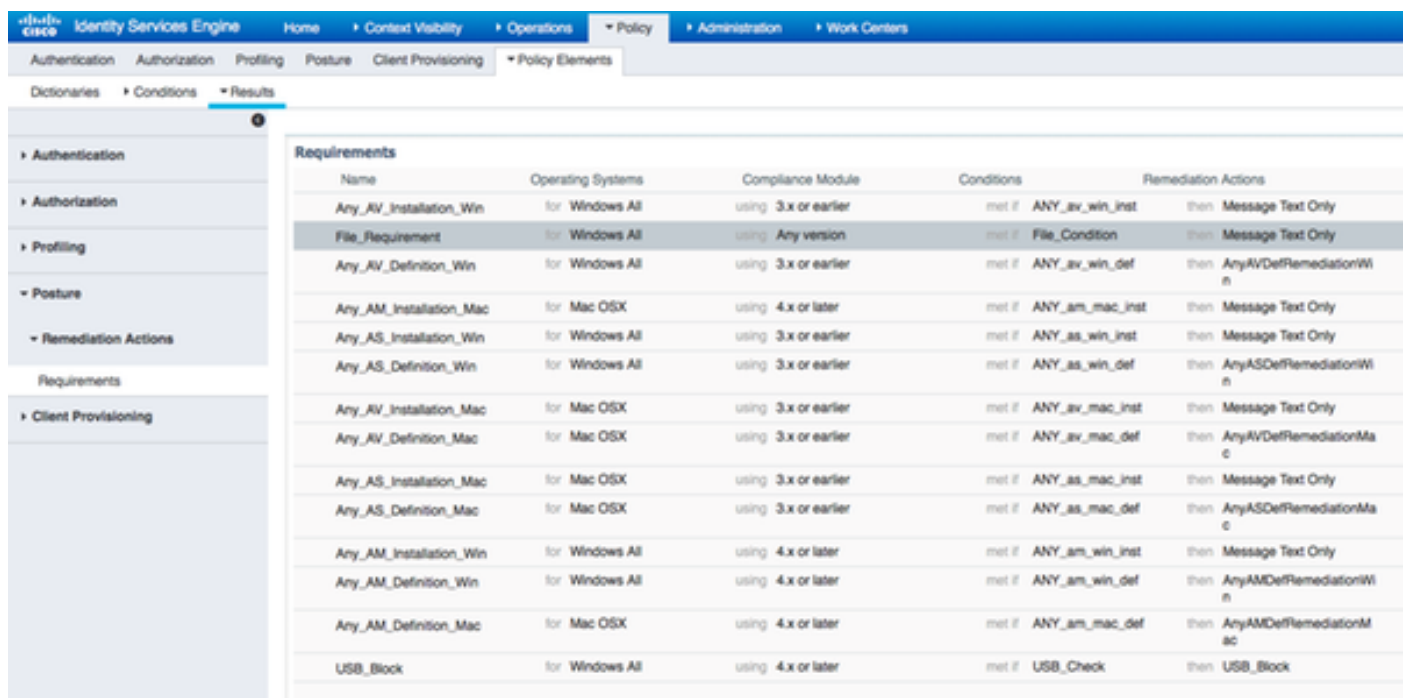

#### 需求用于状态策略微软视窗系统:

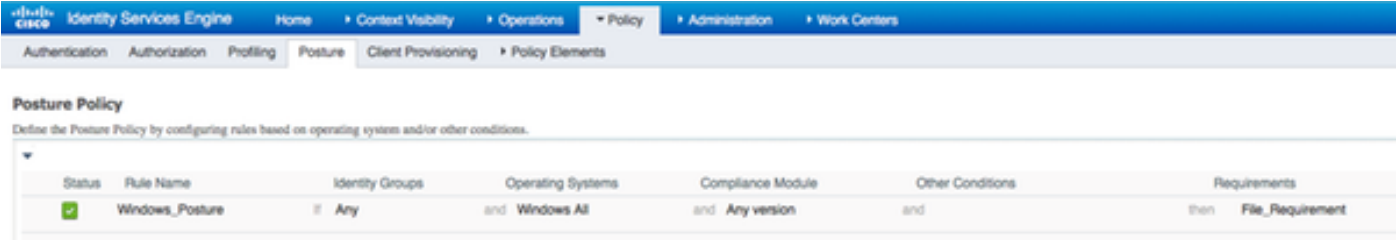

### 步骤2.配置状态配置文件

- 连接对策略>Policy元素>结果>客户端设置>资源并且添加网络准入控制(NAC)代理程序或 AnyConnect代理程序状态配置文件
- 选择Anyconnect

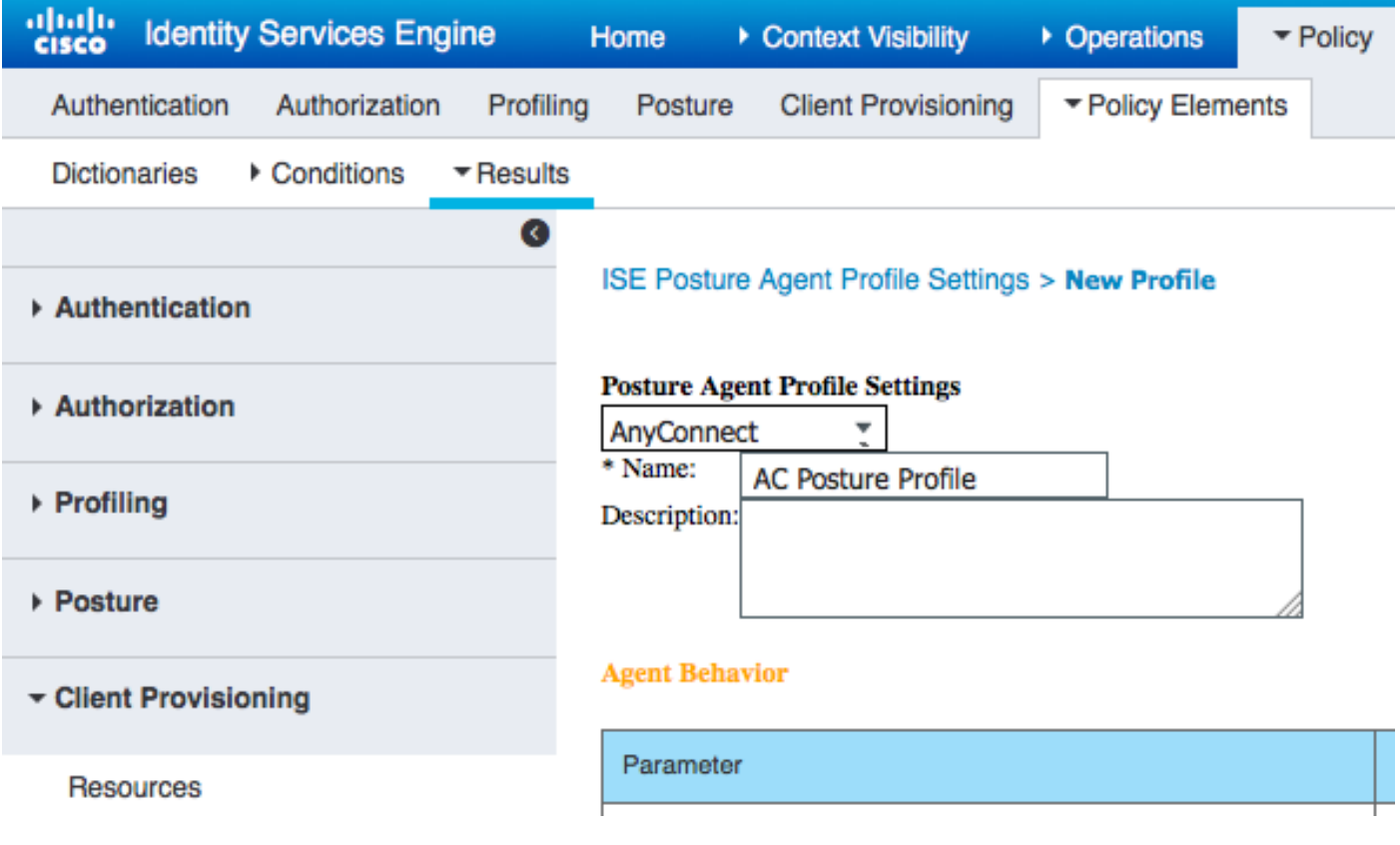

• 从状态协议部分请添加\*为了允许代理程序连接到所有服务器

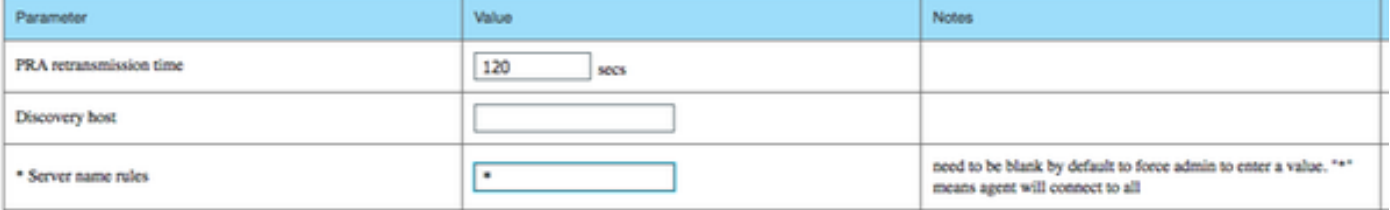

## 步骤3.配置AMP配置文件

AMP配置文件包含找出Windows安装程序的信息。Windows安装程序从AMP Cloud下载了前。它应 该是可访问的从客户端机器。应该由客户端机器委托HTTPS服务器的认证,安装程序找出。

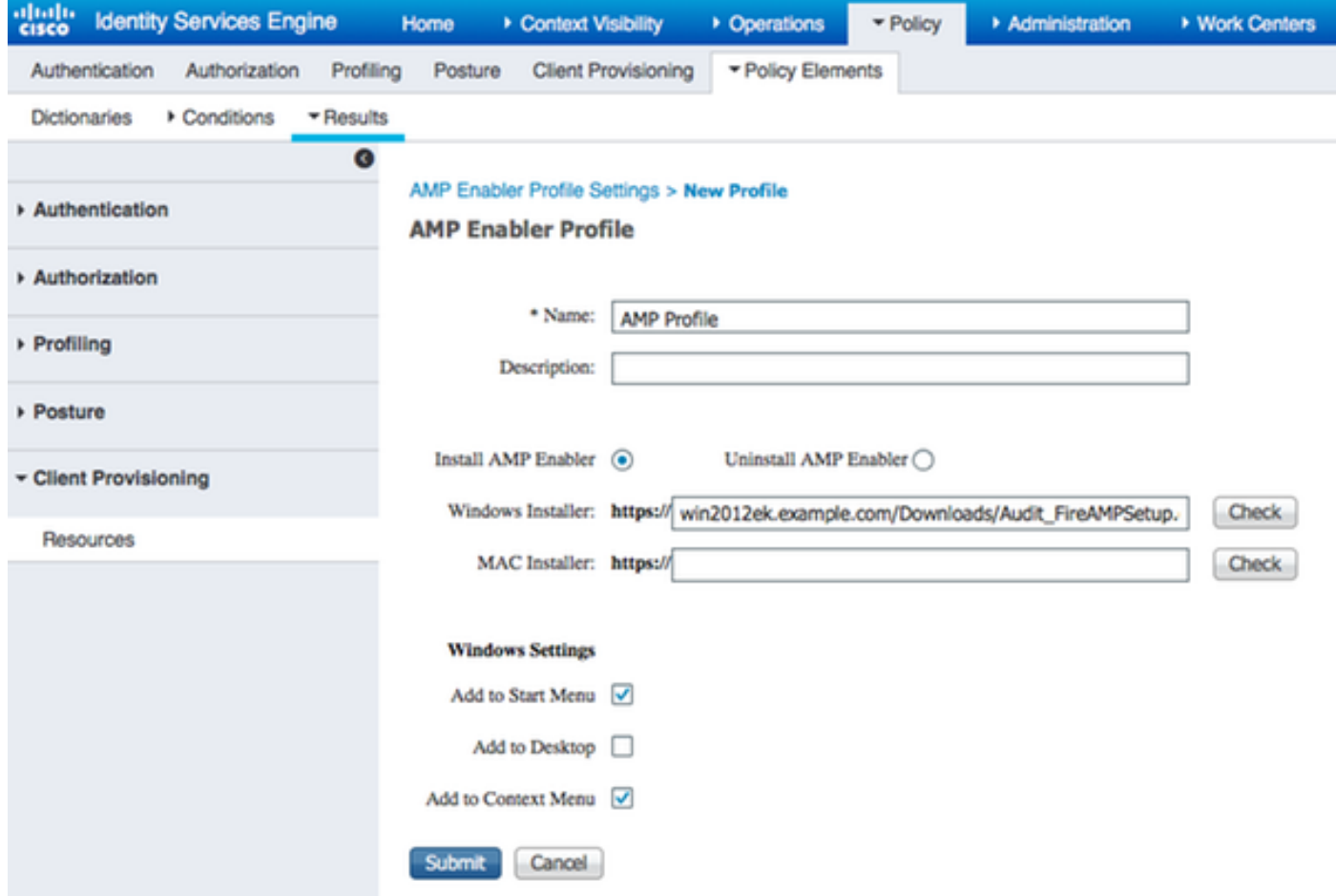

#### 步骤2.加载应用程序和XML配置文件对ISE

- 从正式Cisco站点手工下载应用程序: anyconnect-win-4.2.02075-k9.pkg
- 在ISE,请连接对策略>Policy元素>结果>客户端设置>资源,并且**从本地磁盘**添加**代理程序资源**
- 选择Cisco提供了程序包和挑选anyconnect-win-4.2.02075-k9.pkg

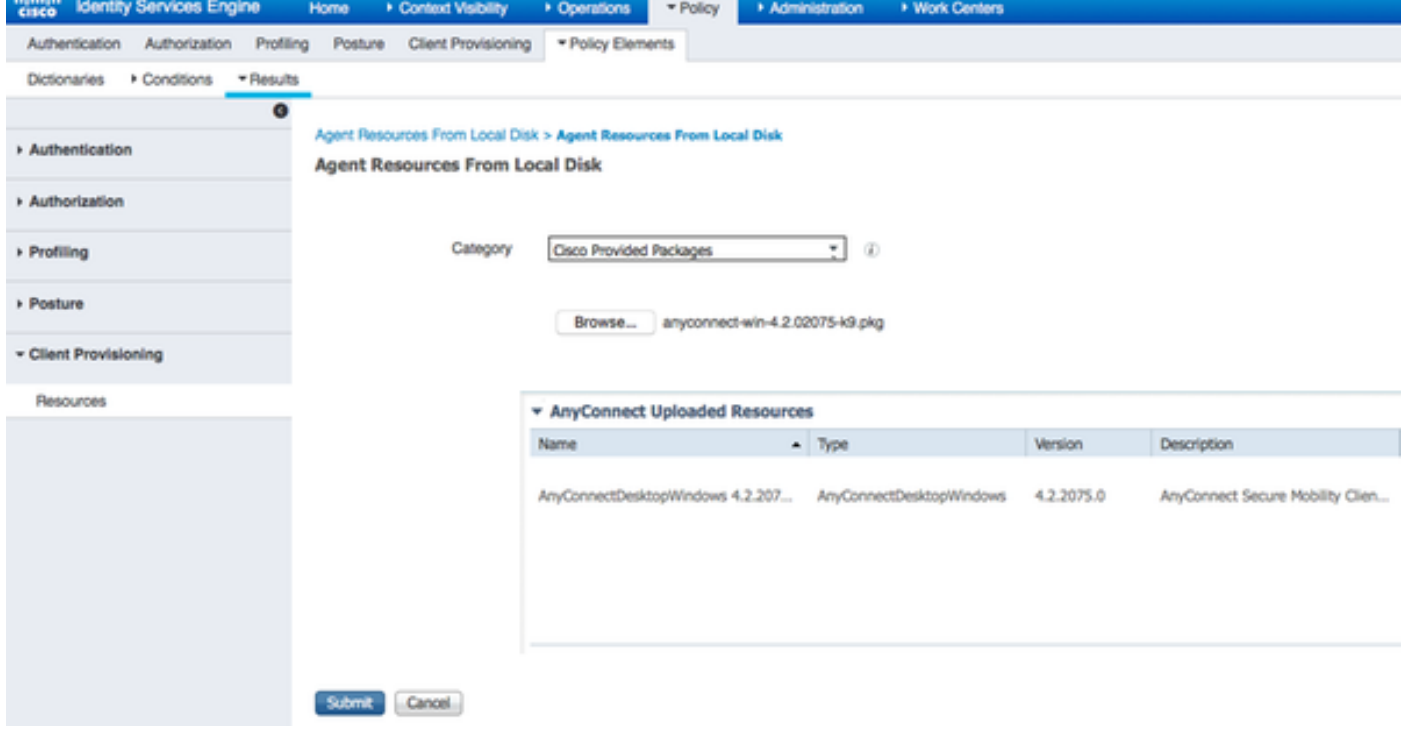

• 连接对策略>Policy元素>结果>客户端设置>资源并且从本地磁盘添加代理程序资源

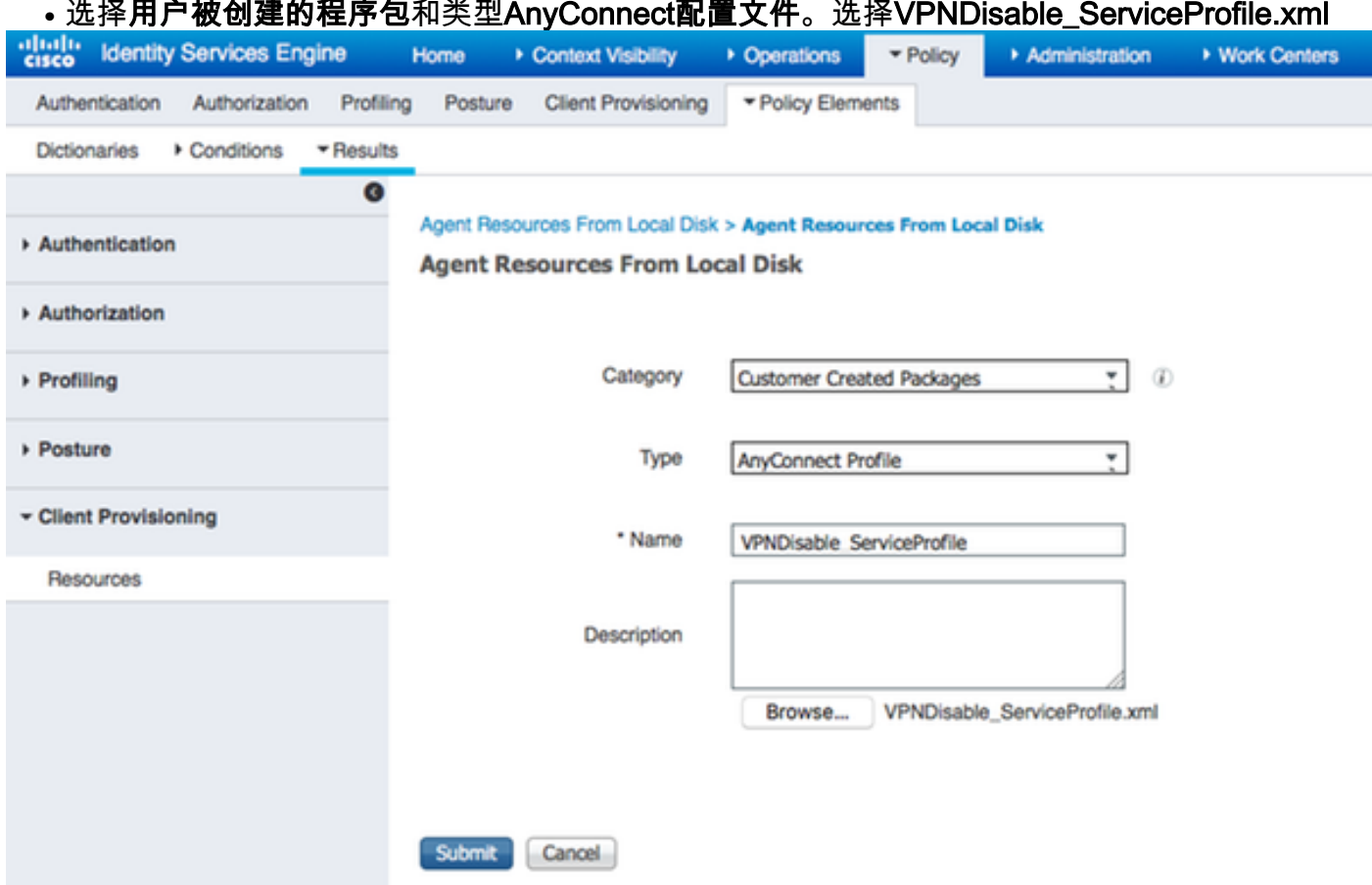

Note:因为此示例不使用VPN模块, VPNDisable\_ServiceProfile.xml用于隐藏VPN标题。这是 VPNDisable\_ServiceProfile.xml内容:

<AnyConnectProfile xmlns= " <http://schemas.xmlsoap.org/encoding/"> xmlns : xsi= " <http://www.w3.org/2001/XMLSchema-instance"> xsi : schemaLocation= " <http://schemas.xmlsoap.org/encoding/> AnyConnectProfile.xsd " > <ClientInitialization> <ServiceDisable>true</ServiceDisable> </ClientInitialization> </AnyConnectProfile>

### 步骤3.下载AnyConnect标准模块

- 连接对策略>Policy元素>结果>客户端设置>资源并且从Cisco站点添加代理程序资源
- 选择AnyConnect Windows标准模块3.6.10591.2并且点击"Save"

#### **Download Remote Resources**

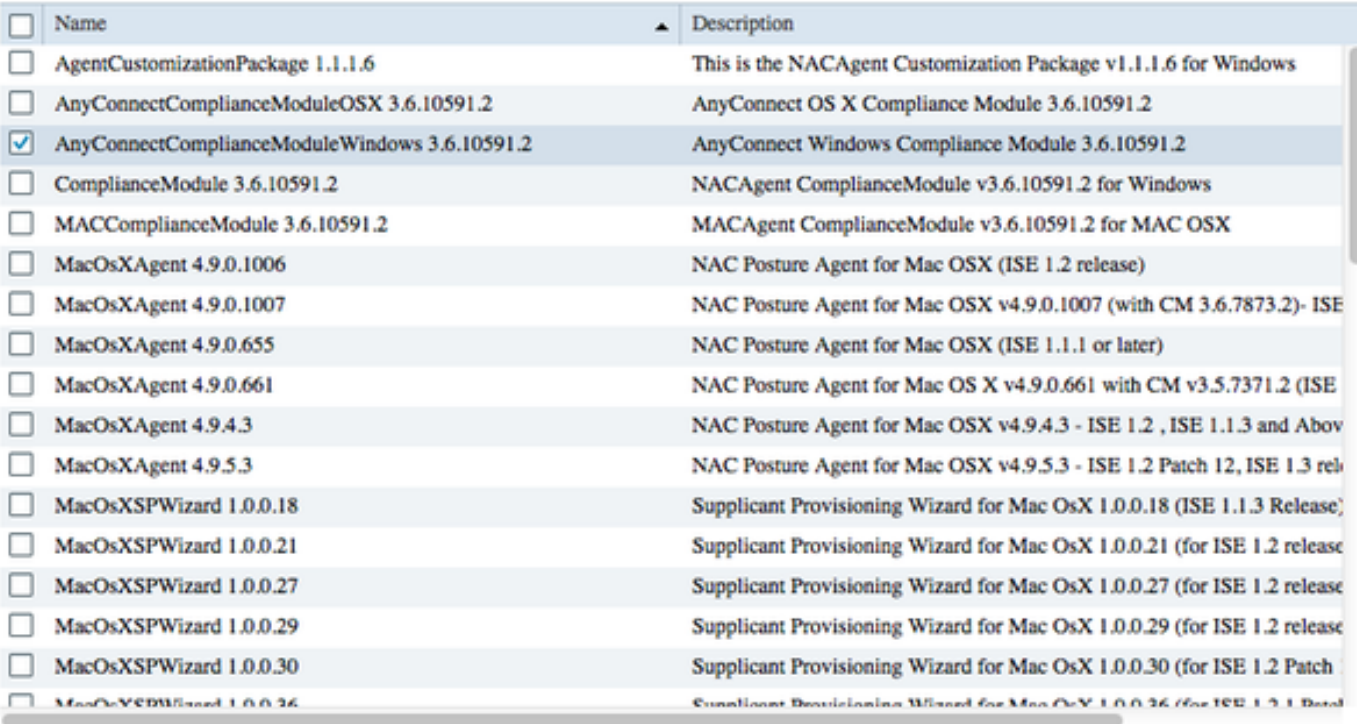

For AnyConnect software, please download from http://cisco.com/go/anyconnect. Use the "Agent resource from local disk" add option, to import into ISE

> Save Cancel

#### 步骤4.添加AnyConnect配置

- 连接对策略>Policy元素>结果>客户端设置>资源,并且添加AnyConnect配置
- 配置名字并且选择标准模块和全部必需AnyConnect模块(VPN、AMP和状态)
- 在配置文件选择,请选择为每个模块配置的前配置文件

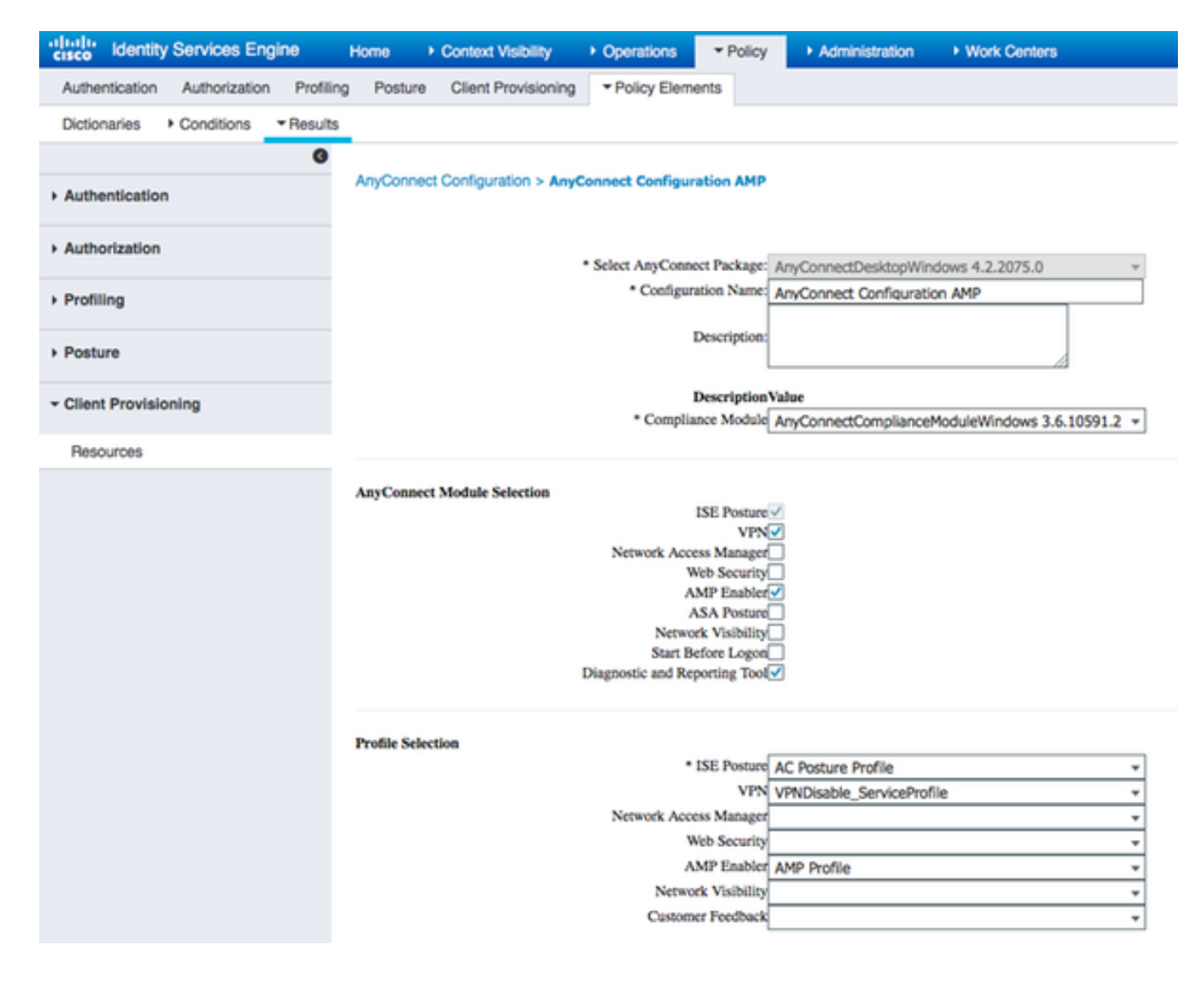

#### 步骤5.配置客户端设置规则

及早被创建的AnyConnect配置被参考客户端设置规则

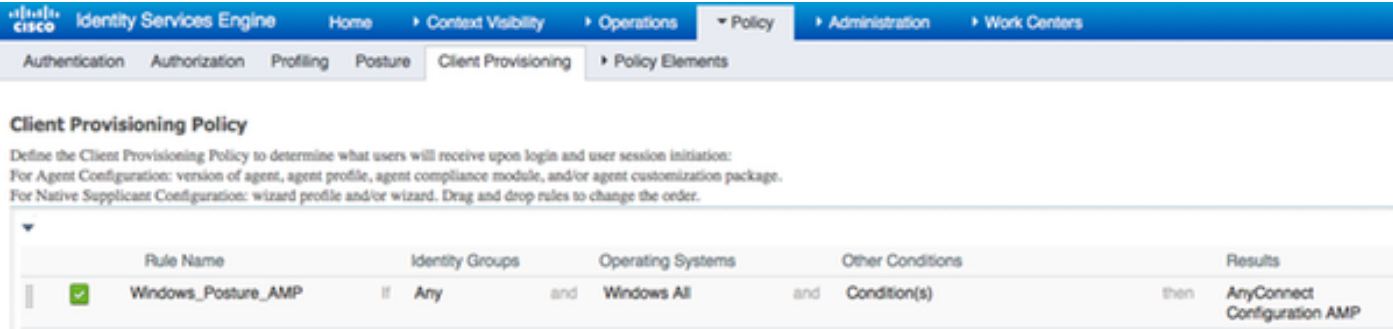

#### 步骤6.配置授权策略

首先对客户端设置的门户的重定向发生。使用状态的标准的授权策略。

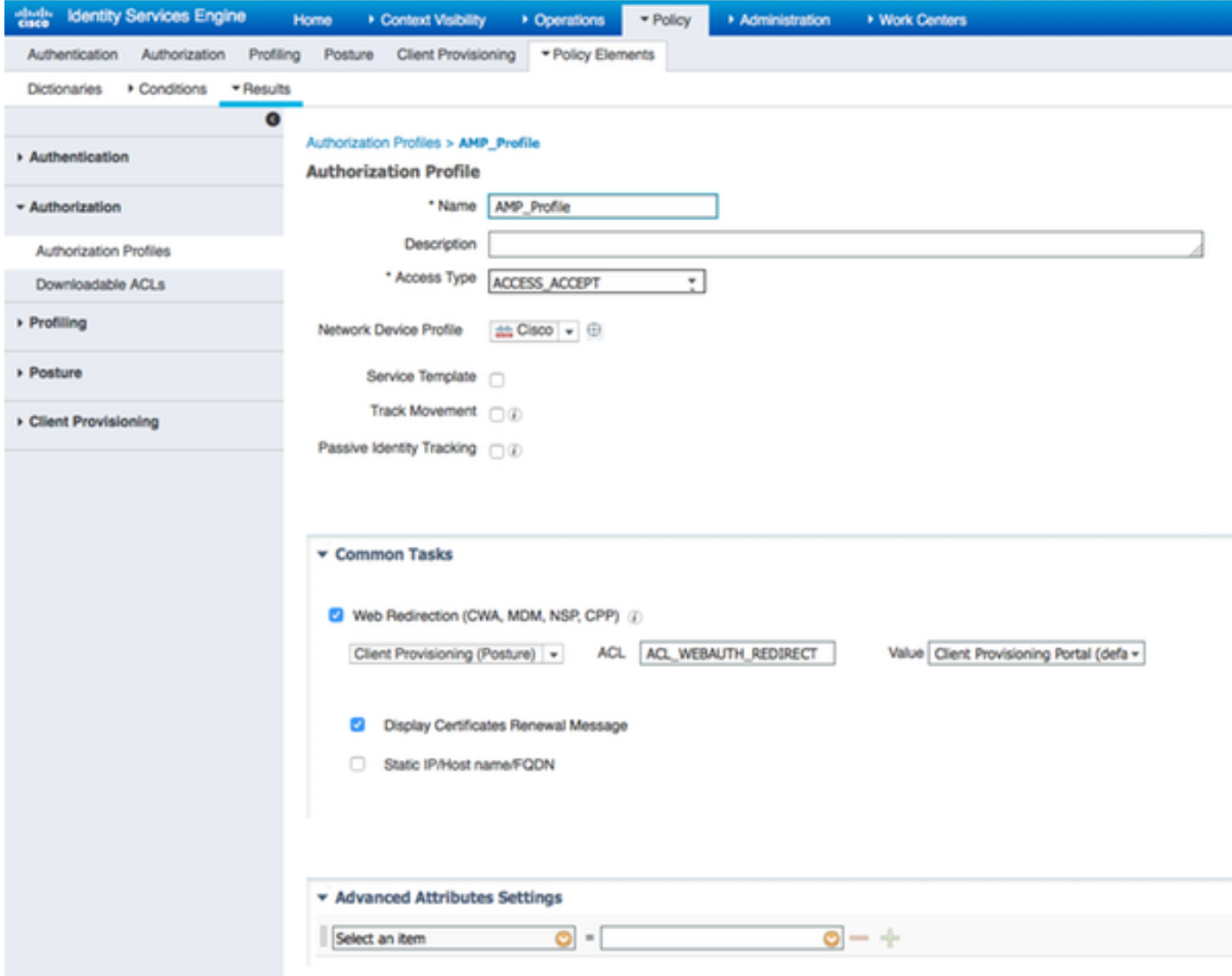

之后,一旦兼容,全部存取分配

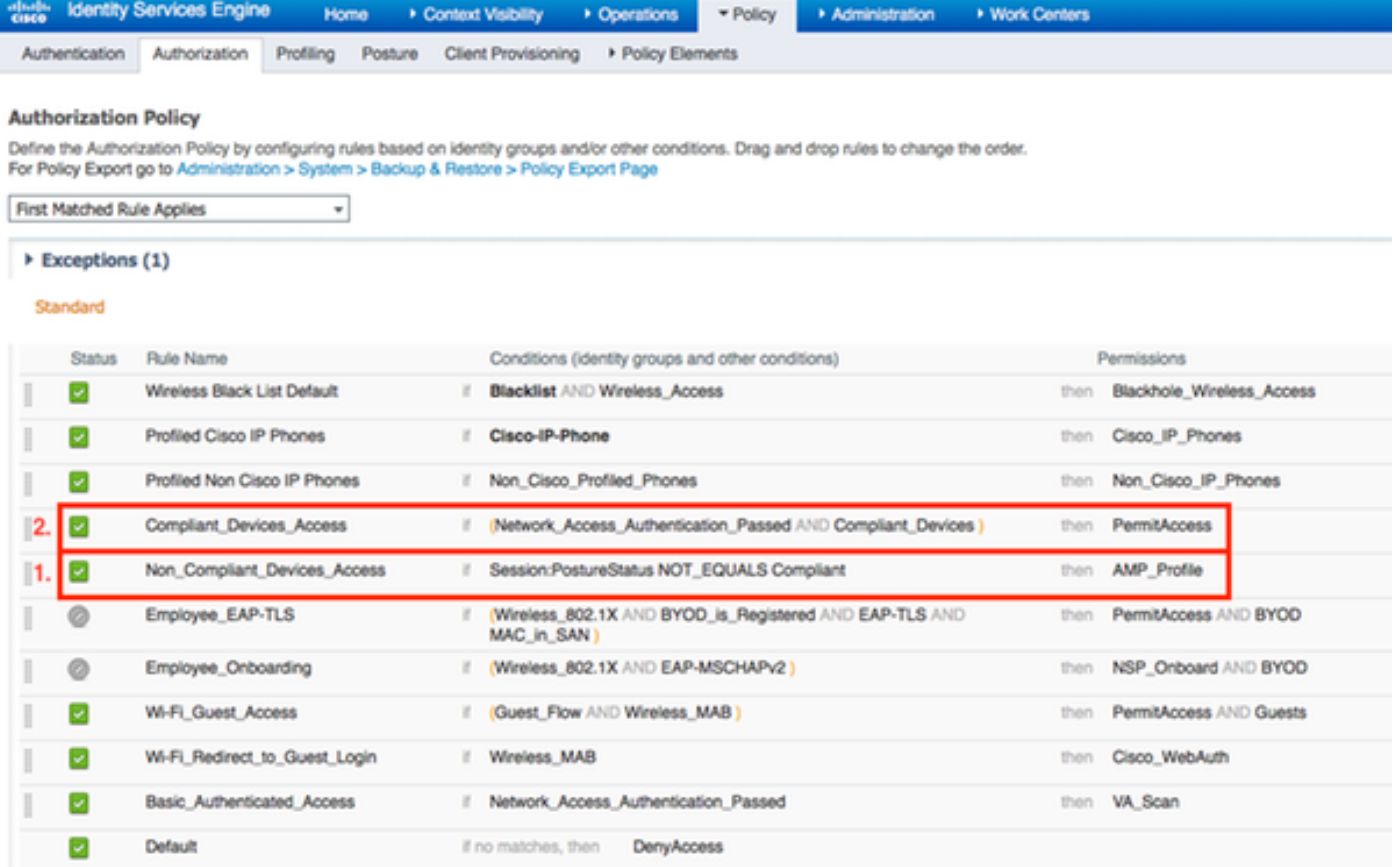

## 步骤7. Enable (event) TC-NAC服务

在Administration >配置> Edit下的Enable (event) TC-NAC服务节点。检查Enable (event)威胁中心 **NAC服务**复选框。

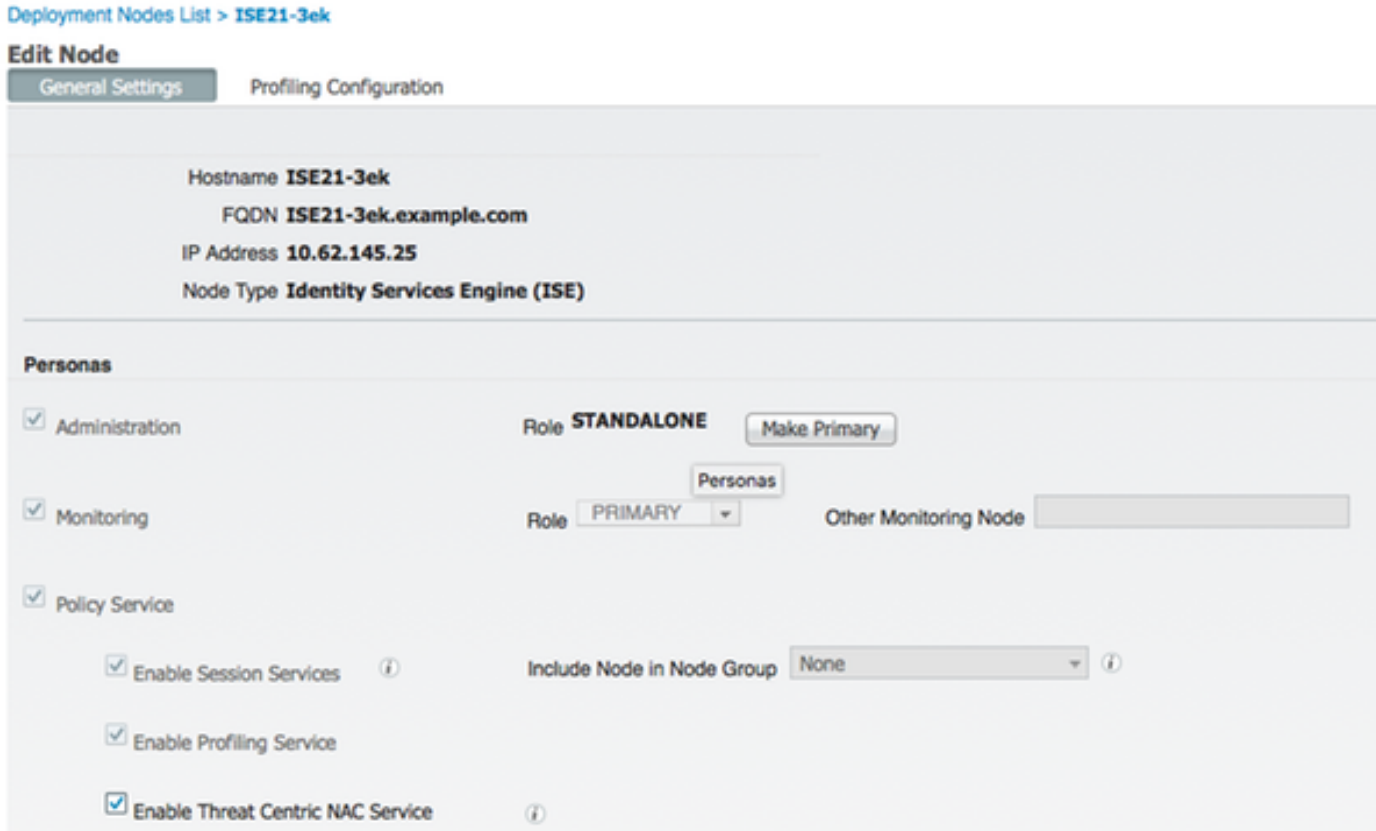

## 步骤8.配置AMP适配器

连接对中心的Administration >的威胁NAC >第三方供应商>Add。点击"Save"

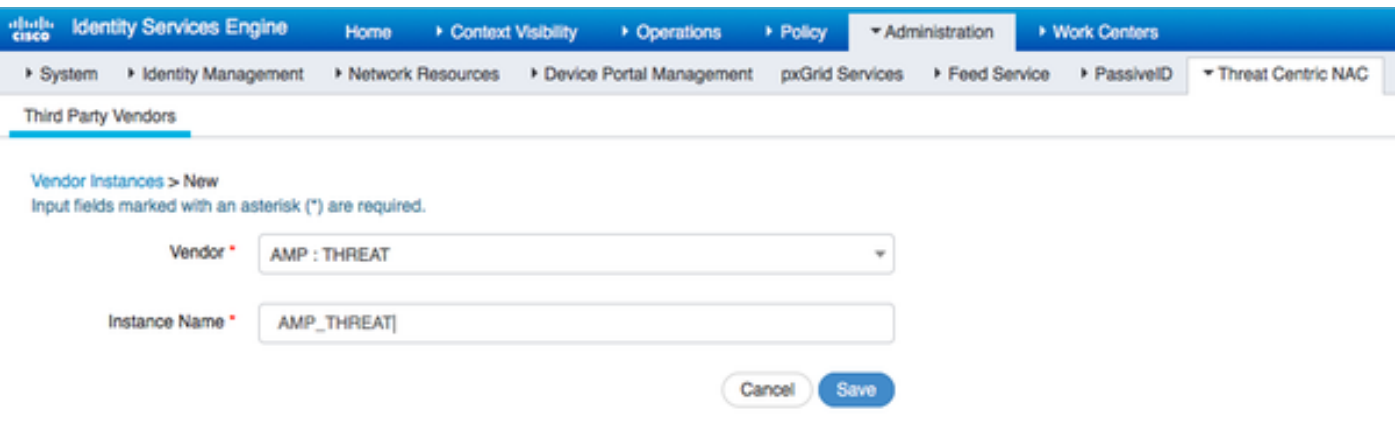

## 它应该过渡准备配置状态。点击准备好配置

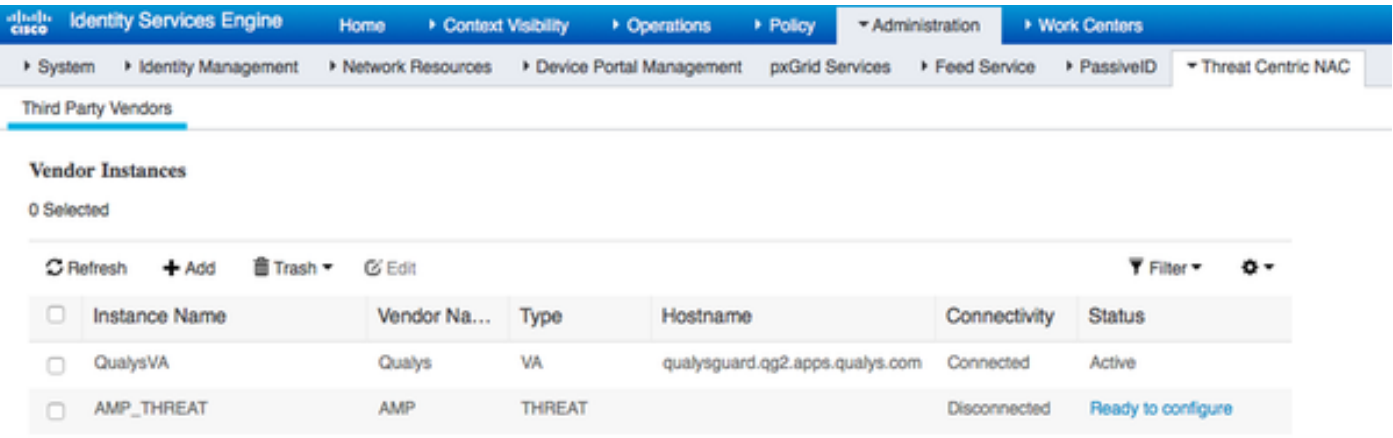

## 选择Cloud并且其次点击

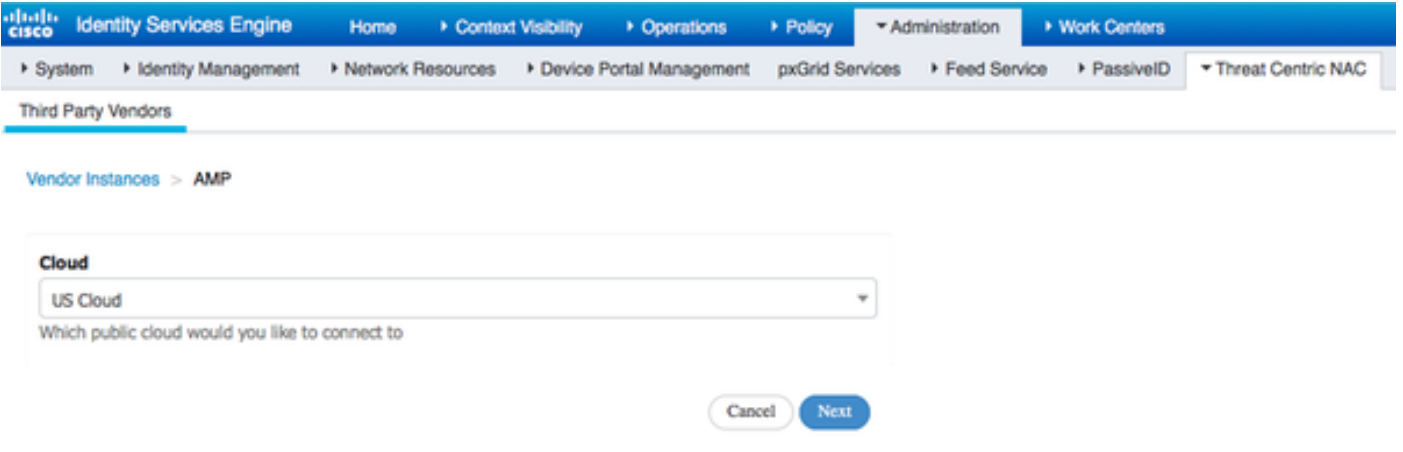

点击FireAMP链路和登录作为admin在FireAMP。

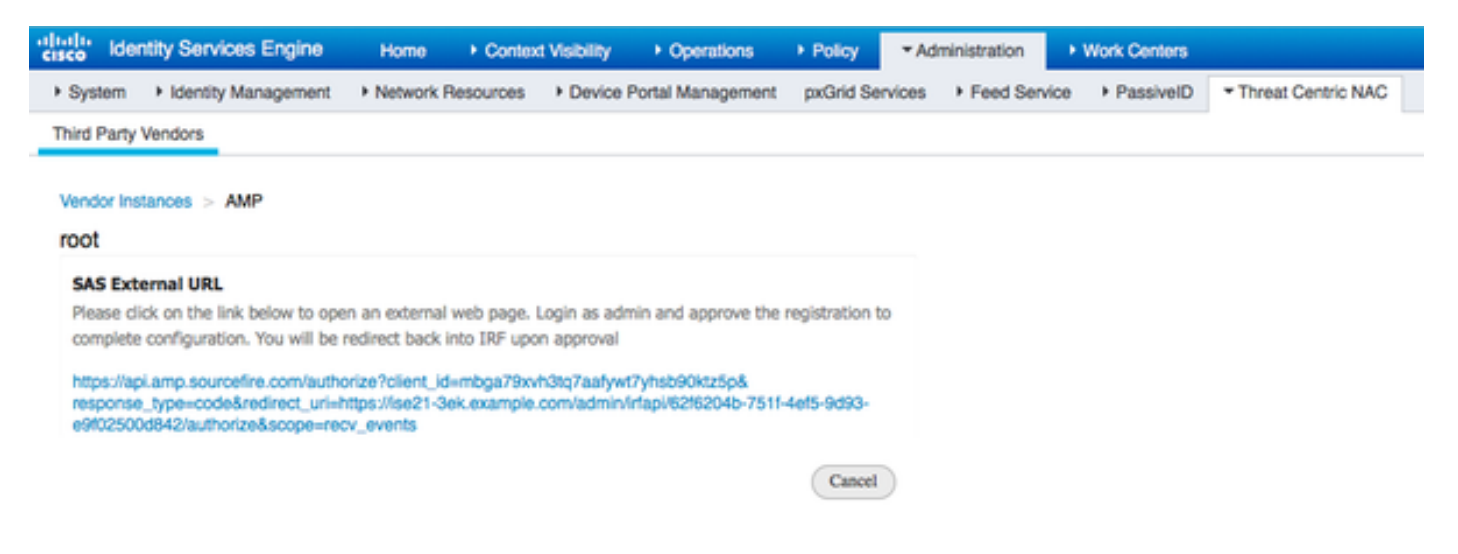

### 点击**允许**在**应用程序**面板核准Export请求放出的事件。以后该动作,您重定向回到Cisco ISE

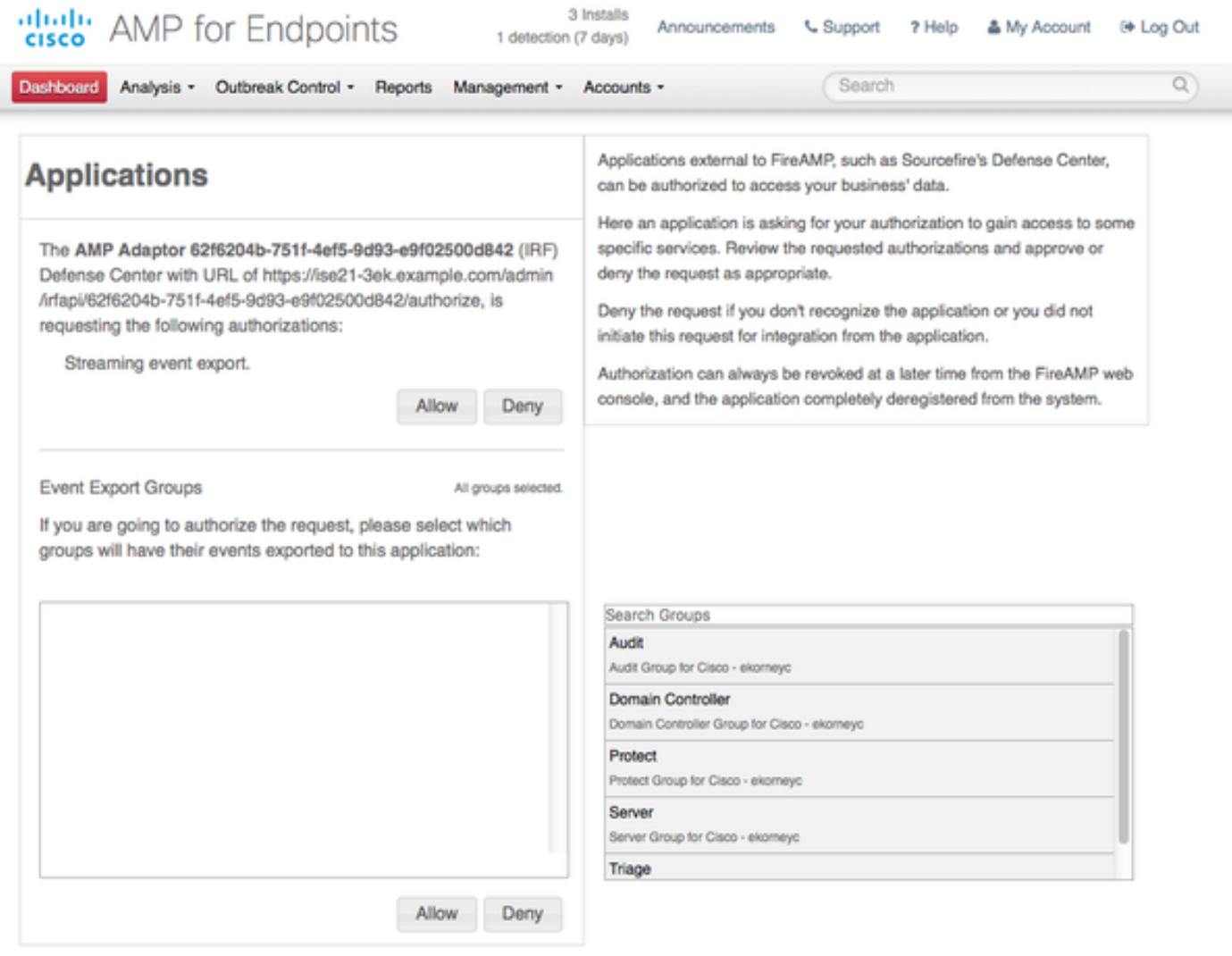

选择该的事件(例如,可疑下载、连接与可疑域,被执行的malware, Java妥协)您希望监控。适配 器实例配置的汇总在配置汇总页显示。适配器实例过渡了到被连接的/激活状态。

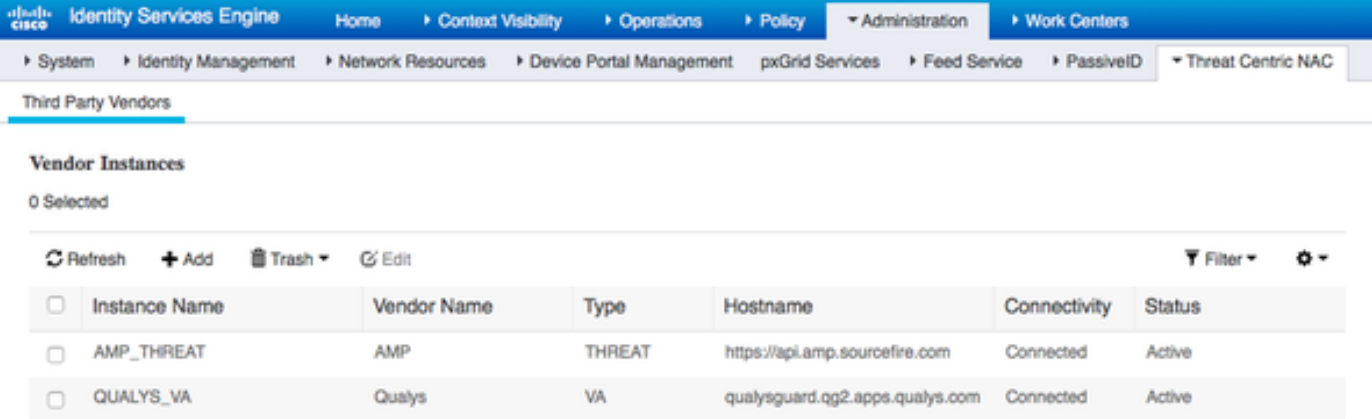

# Verify

## 终端

连接到无线网络通过PEAP (MSCHAPv2)。

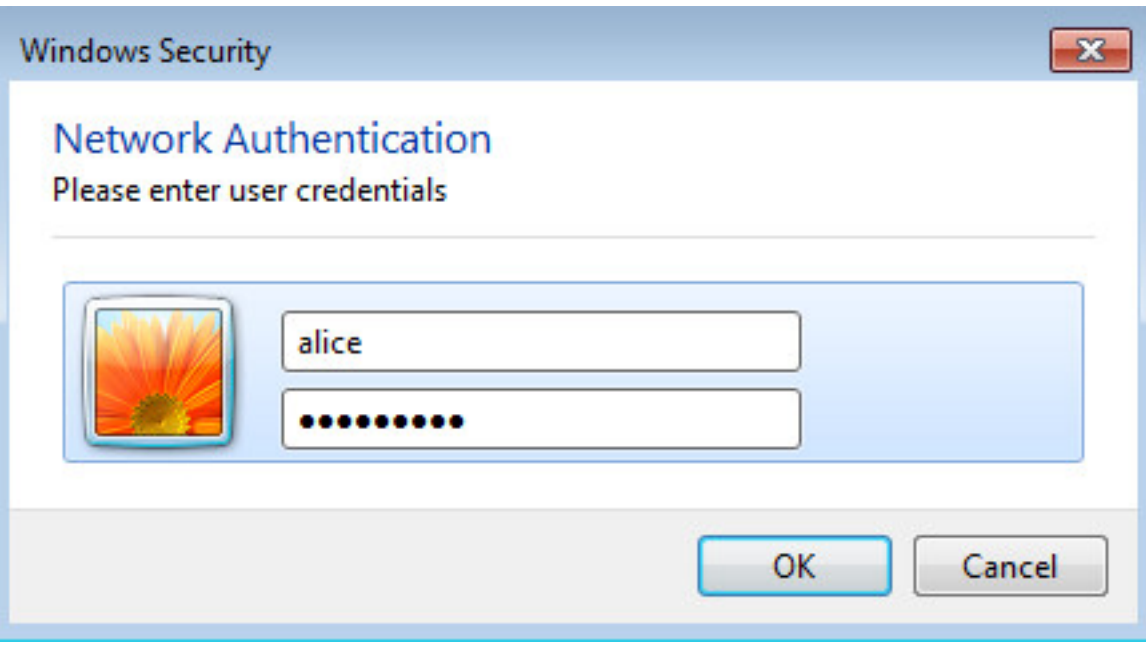

一旦连接重定向到客户端设置的门户发生。

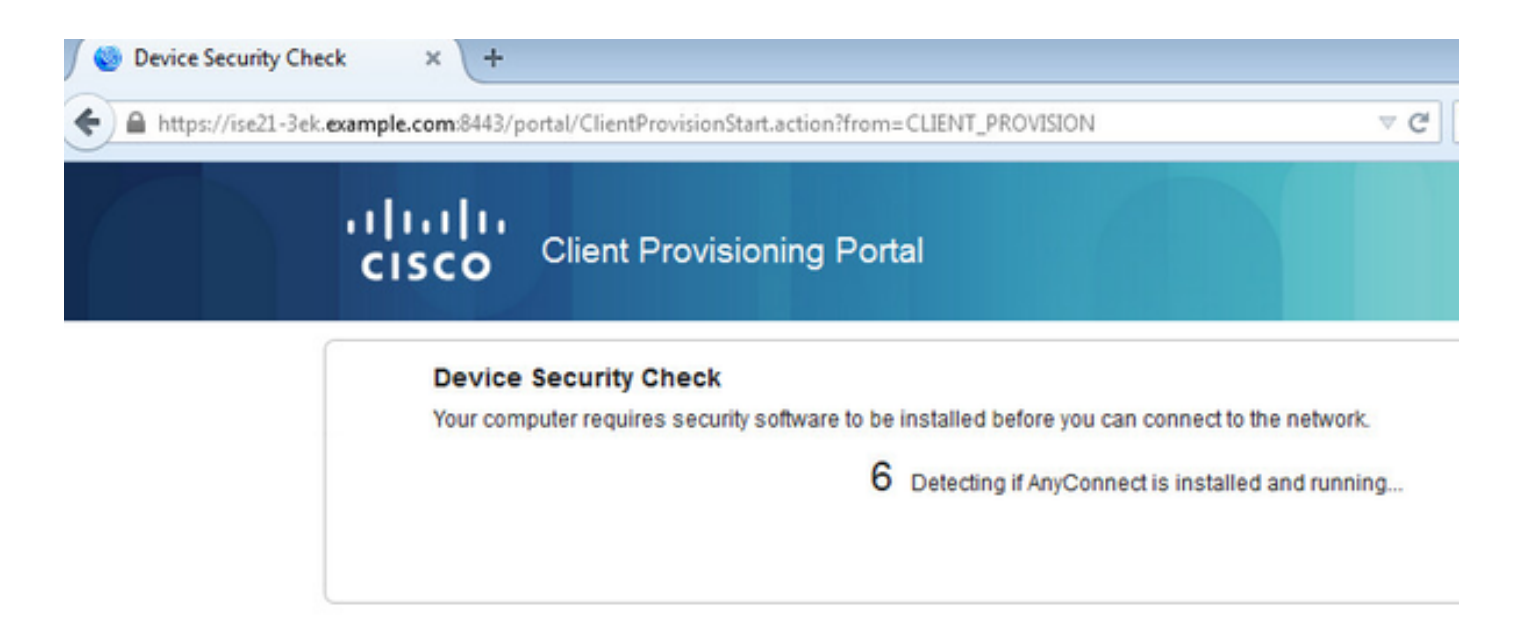

因为在客户端机器上安装的没什么, ISE提示输入AnyConnect客户端安装。

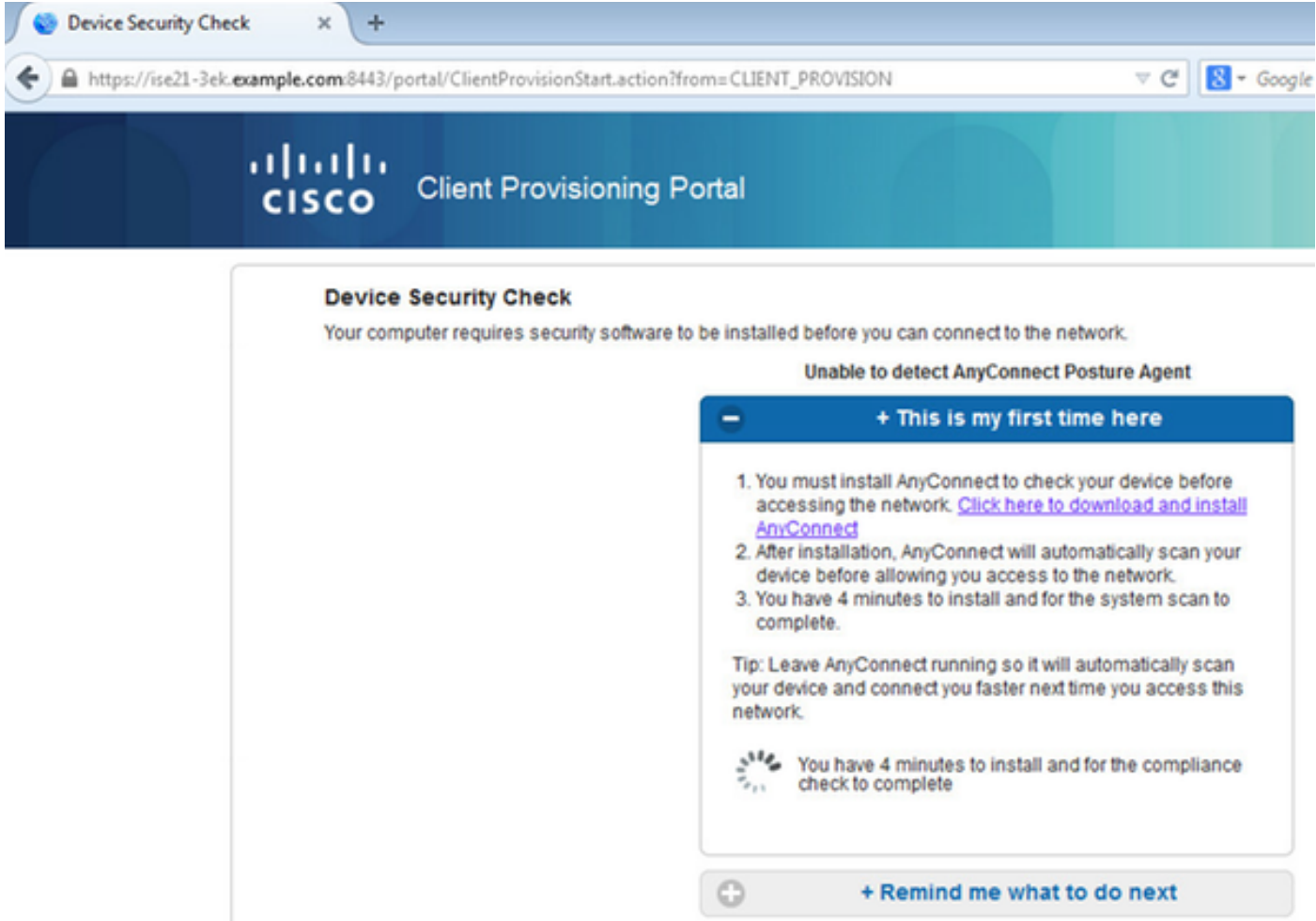

应该从客户端机器下载网络建立辅助(NSA)应用程序和运行。

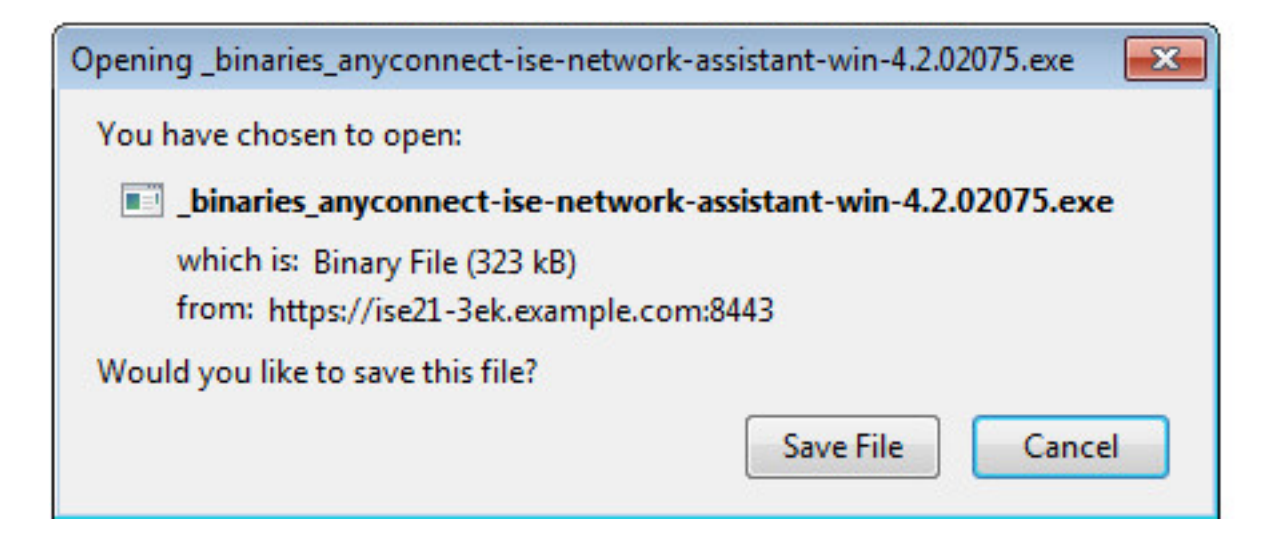

#### NSA照料安装必需的组件和配置文件。

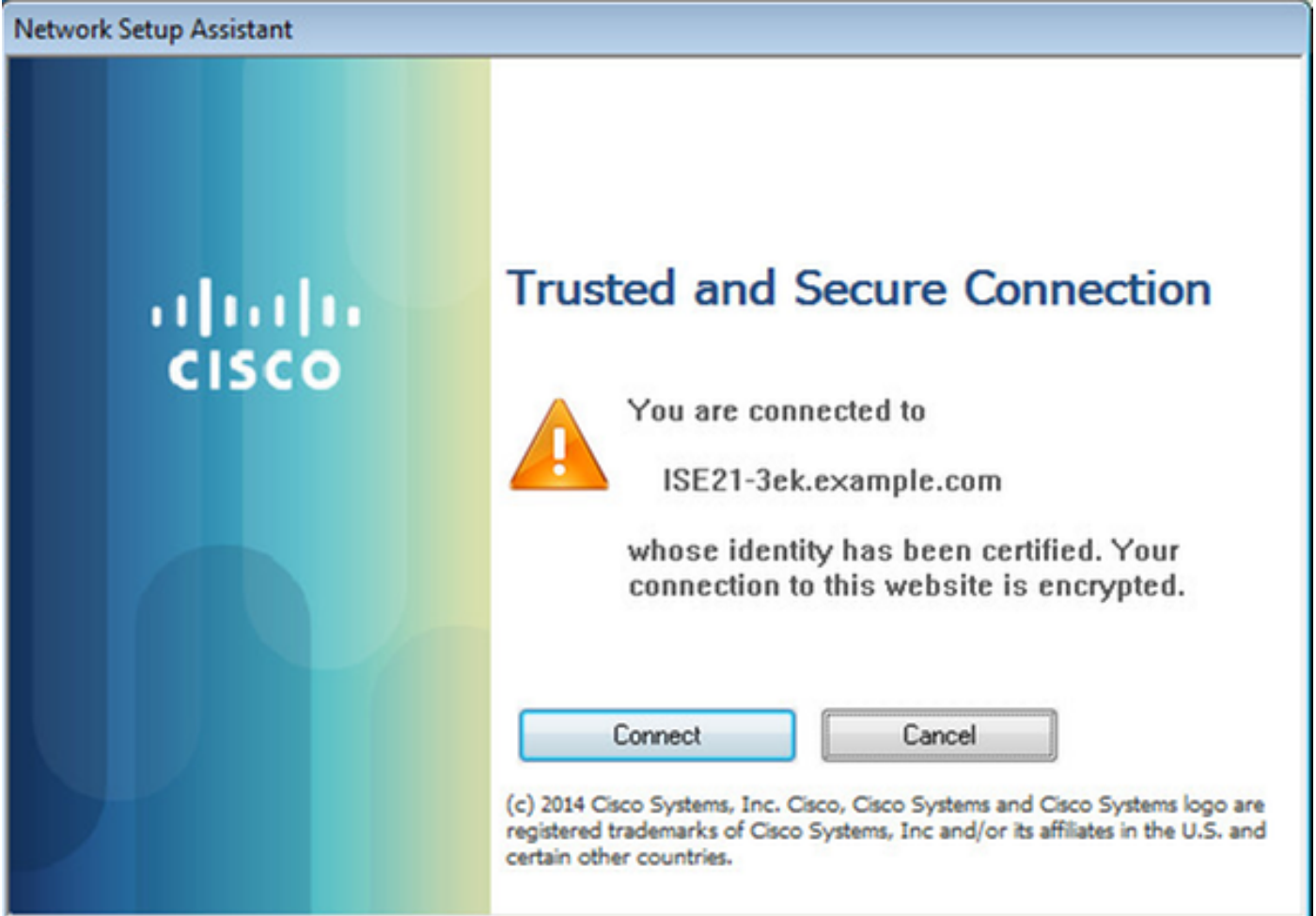

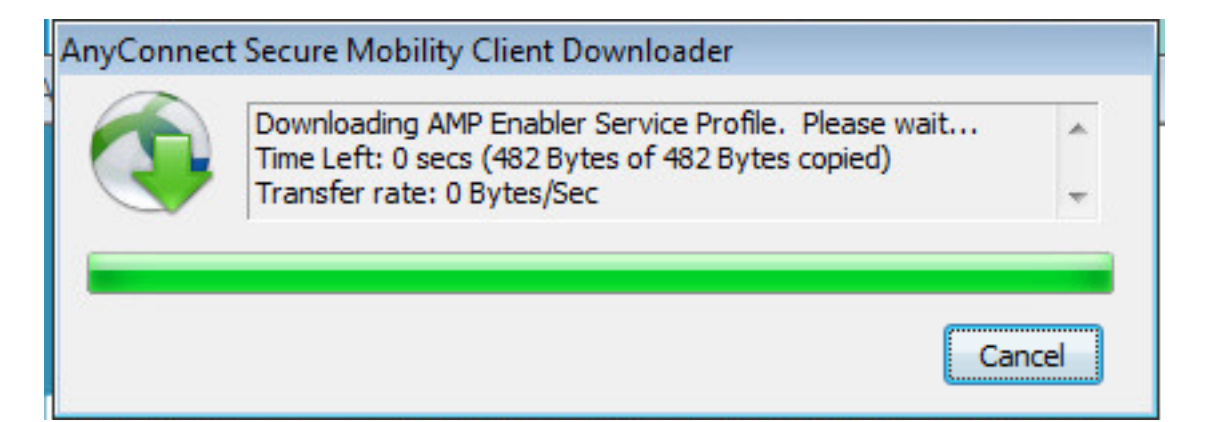

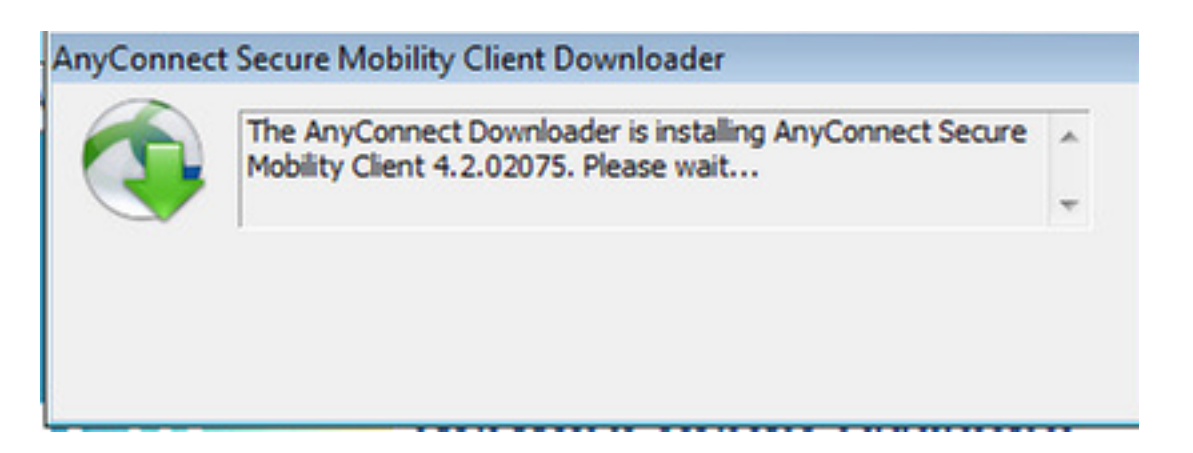

一旦安装完成, AnyConnect状态模块执行标准检查。

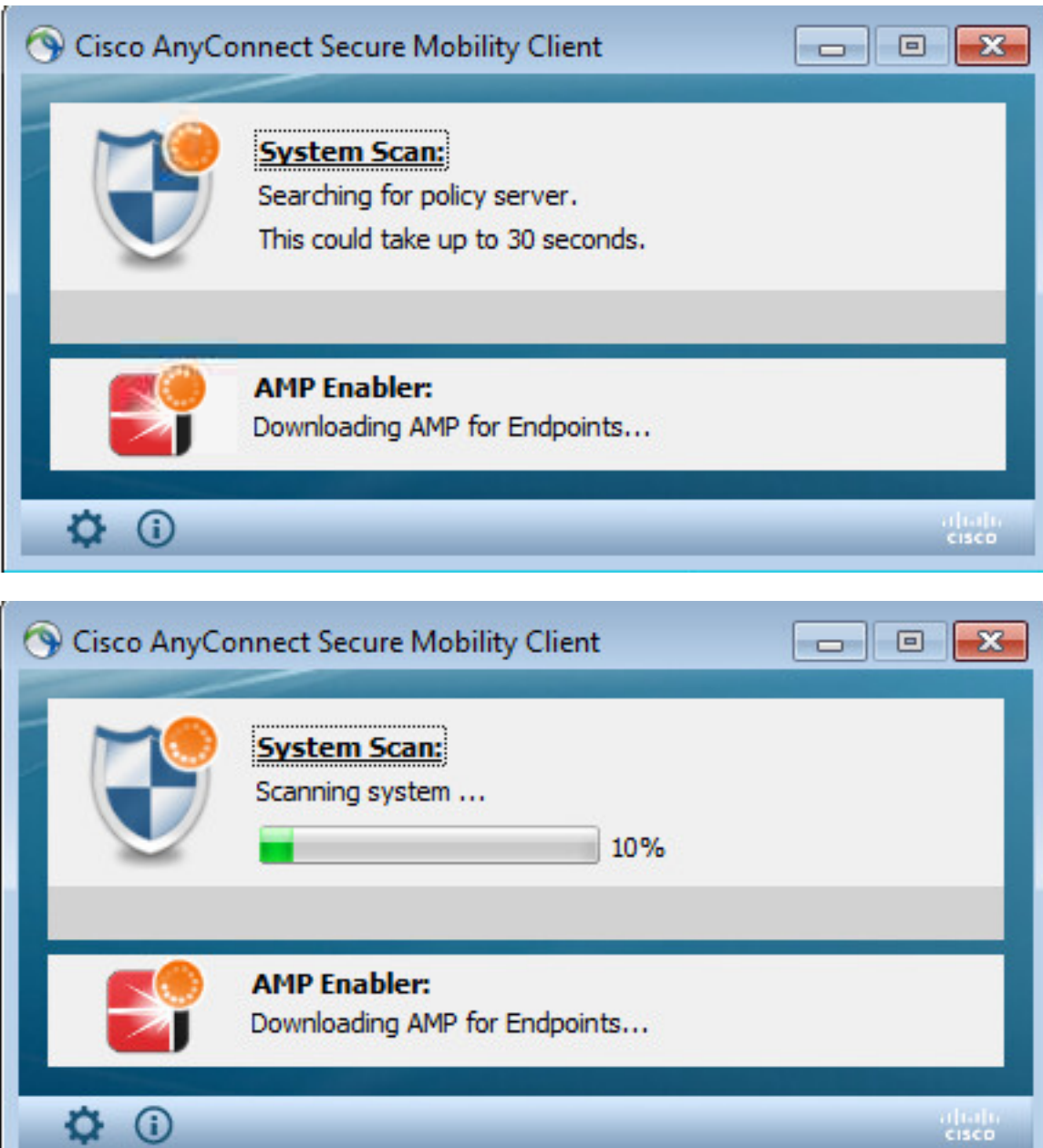

当全部存取产生,如果终端是兼容的, AMP从在AMP配置文件指定的前网络服务器下载并且安装 。

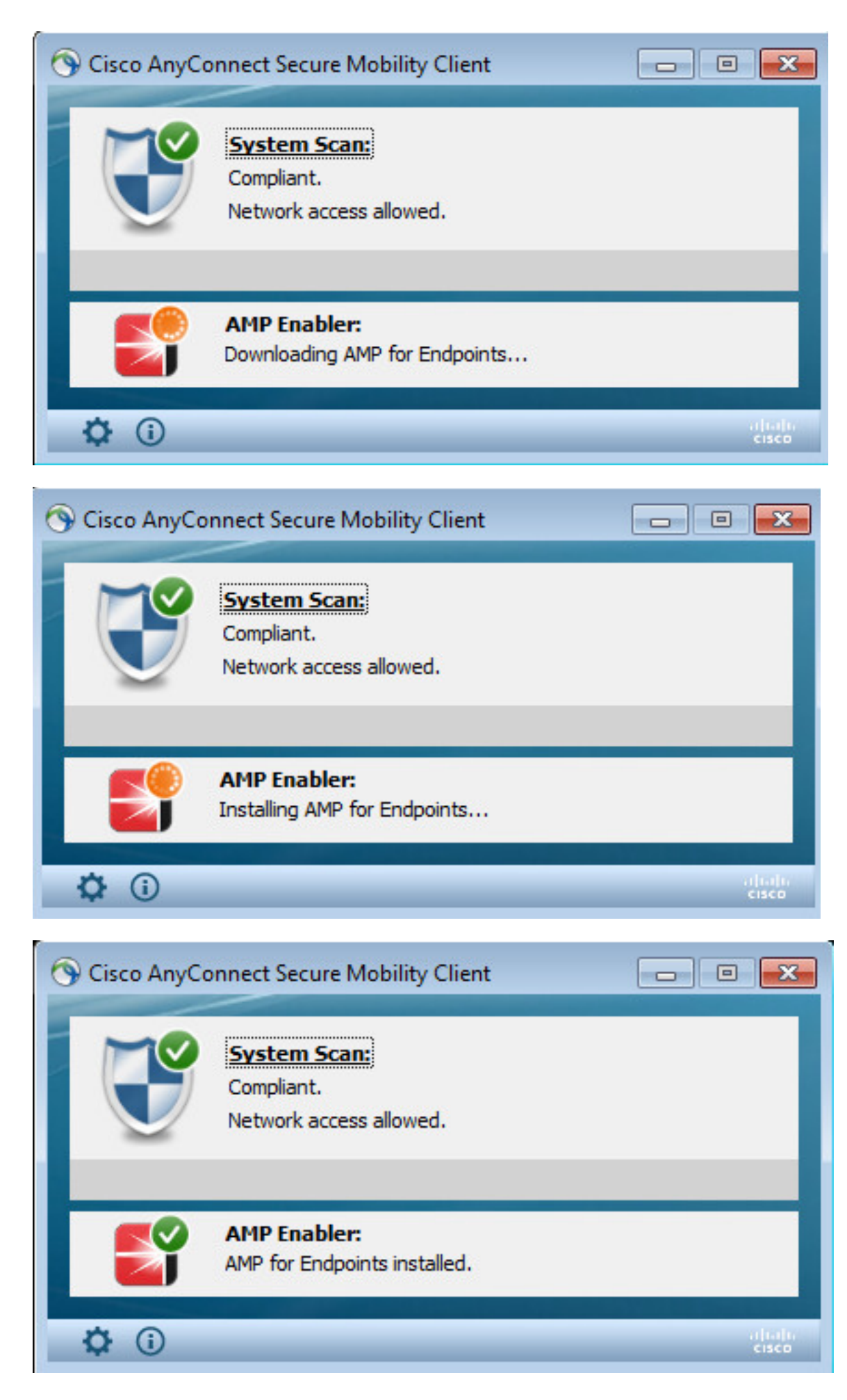

AMP连接器出现。

![](_page_18_Picture_13.jpeg)

要测试在动作的AMP下载在压缩文件包含的Eicar字符串。威胁被发现,并且向AMP Cloud报告。

![](_page_18_Picture_14.jpeg)

# AMP Cloud

可以使用要验证AMP网云威胁显示板的详细资料。

![](_page_19_Picture_10.jpeg)

## 为了获得关于威胁的更多详细资料,文件路径和fingerpints,您能点击主机,发现malware。

![](_page_19_Picture_11.jpeg)

## 查看或注销登记您能连接到帐户>应用程序ISE的实例

![](_page_19_Picture_12.jpeg)

在ISE正常状态流被看到,重定向首先发生检查网络标准。当终端是兼容的,发送CoA Reauth,并 且与PermitAccess的新配置文件分配。

![](_page_20_Picture_20.jpeg)

#### 查看您能连接到上下文公开性>终端>减弱的终端的被发现的威胁

![](_page_20_Picture_21.jpeg)

如果选择终端并且连接对威胁选项,更多详细资料显示。

![](_page_21_Picture_12.jpeg)

#### 当威胁事件为终端时被发现,您能选择终端的MAC地址在折衷的终端页的和运用ANC策略例如(若 被设定,检疫)。或者您能发出授权的更改终止会话。

![](_page_21_Picture_13.jpeg)

如果CoA会话Terminate选择, ISE发送CoA断开,并且客户端丢失对网络的访问。

![](_page_22_Picture_24.jpeg)

![](_page_22_Picture_25.jpeg)

# **Troubleshoot**

为了在ISE的关闭调试连接对管理>System >记录>调试日志配置,挑选TC-NAC节点并且改变TC-NAC组件的日志标准调试

![](_page_22_Picture_26.jpeg)

将被检查的日志- irf.log。您能直接地从ISE CLI盯梢它:

2016-06-30 18:27:48,617[IRF-AMQP-Dispatcher-Notification-0][] cisco.cpm.irf.amqp.NotificationDispatcher:processDelivery:53 - com.cisco.cpm.irf.service.IrfNotificationHandler\$MyNotificationHandler@3fac8043 {messageType=NOTIFICATION messageId=THREAT\_EVENT content= {"**c0:4a:00:14:8d:4b"** [{"" {"Impact\_Qualification" ""} "" 1467304068599 "" "AMP" "" ""}]} 'priority=0 timestamp=Thu Jun 30 18:27:48 CEST 2016 amqpEnvelope=Envelope(deliveryTag=79 redeliver=false exchange=irf.topic.events routingKey=irf.events.threat) amqpProperties=#contentHeader<br/>kbasic> (content-type=application/json content-encoding=nullheaders=null delivery-mode=null priority=0 correlation-id=nullreply-to=nullexpiration=nullmessage-id=THREAT\_EVENTtimestamp=null type=NOTIFICATION user-id=null app-id=fe80e16e-cde8-4d7f-a836-545416ae56f4 cluster-id=null)} 2016-06-30 18:27:48,617[IRF-AMQP-Dispatcher-Notification-0][] cisco.cpm.irf.service.IrfNotificationHandler:handle:140 - -{messageType=NOTIFICATION messageId=THREAT\_EVENT content= {"**c0:4a:00:14:8d:4b"** [{"" {"Impact\_Qualification" ""} "" 1467304068599 "" "**AMP**" "" ""}]} 'priority=0 timestamp=Thu Jun 30 18:27:48 CEST 2016 amqpEnvelope=Envelope(deliveryTag=79 redeliver=false exchange=irf.topic.events routingKey=irf.events.threat) amqpProperties=#contentHeader<basic> (contenttype=application/json content-encoding=nullheaders=null delivery-mode=null priority=0 correlation-id=nullreply-to=nullexpiration=nullmessage-id=THREAT\_EVENTtimestamp=null type=NOTIFICATION user-id=null app-id=fe80e16e-cde8-4d7f-a836-545416ae56f4 cluster-id=null)} 2016-06-30 18:27:48,617[IRF-AMQP-Dispatcher-Notification-0][] cisco.cpm.irf.amqp.NotificationDispatcher:processDelivery:59 - -Envelope(deliveryTag=79 redeliver=falseexchange=irf.topic.events routingKey=irf.events.threat) #contentHeader<basic> (content-type=application/json content-encoding=nullheaders=null delivery-mode=null priority=0 correlation-id=nullreply-to=nullexpiration=nullmessage-id=THREAT\_EVENTtimestamp=null type=NOTIFICATION user-id=null app-id=fe80e16e-cde8-4d7f-a836-545416ae56f4 cluster-id=null) 2016-06-30 18:27:48,706[IRF-EventProcessor-0][] cisco.cpm.irf.service.IrfEventProcessor:parseNotification:221 - -{messageType=NOTIFICATION messageId=THREAT\_EVENT content='{"c0:4a:00:14:8d:4b" [{"" {"Impact\_Qualification" ""} "" 1467304068599 "" "AMP" "" ""}]} 'priority=0 timestamp=Thu Jun 30 18:27:48 CEST 2016 amqpEnvelope=Envelope(deliveryTag=79 redeliver=false exchange=irf.topic.events routingKey=irf.events.threat) amqpProperties=#contentHeader<basic> (contenttype=application/json content-encoding=nullheaders=null delivery-mode=null priority=0 correlation-id=nullreply-to=nullexpiration=nullmessage-id=THREAT\_EVENTtimestamp=null type=NOTIFICATION user-id=null app-id=fe80e16e-cde8-4d7f-a836-545416ae56f4 cluster-id=null)}

#### 关于威胁的信息被发送到PAN

2016-06-30 18:27:48,724[IRF-EventProcessor-0][] cisco.cpm.irf.service.IrfEventProcessor:storeEventsInES:366 - -**c0:4a:00:14:8d:4b** {incident= {Impact\_Qualification=Painful} time-stamp=1467304068599vendor=AMP title=Threat}